#### OneScreen Manual: Hardware Overview Hardware Overview of 65" OneScreen Hubware h4, OneScreen Canvas c4, OneScreen Huddle d4 and OneScreen Touchscreen t4

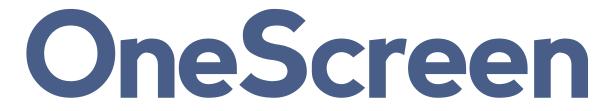

### OneScreen<sup>™</sup> Contents

| 1. | Wha   | at's Included4                        |
|----|-------|---------------------------------------|
| 1  | .1.   | OneScreen Touchscreen                 |
| 1  | .2.   | OneScreen Canvas5                     |
| 1  | .3.   | OneScreen Huddle6                     |
| 1  | .4.   | OneScreen Hubware6                    |
| 2. | Abo   | ut OneScreen7                         |
| 2  | .1.   | Introduction to OneScreen:            |
| 2  | .2.   | About the Hardware Overview Manual:7  |
| 3. | Safe  | ty First!8                            |
| 3  | .1.   | Important Safety Instructions         |
| 3  | .2.   | Handling8                             |
| 3  | .3.   | Cleaning8                             |
| 3  | .4.   | Precautions                           |
| 4. | Gett  | ing Ready!10                          |
| 4  | .1.   | Installing the Wall mount:            |
| 4  | .2.   | Installing the Keyboard tray:         |
| 5. | Hard  | dware Details12                       |
| 5  | .1.   | Locations of ports12                  |
| 5  | .2.   | Top view                              |
| 5  | .3.   | Bottom View13                         |
| 5  | .4.   | Side View14                           |
| 5  | .5.   | Power                                 |
| 5  | .6.   | Front View16                          |
| 5  | .7.   | On-board PC17                         |
| 6. | Sett  | ing Up Your Unit!                     |
| 6  | .1.   | OneScreen Touchscreen                 |
|    | 6.1.3 | 1. Connecting an External PC18        |
| 6  | .2.   | OneScreen Canvas                      |
|    | 6.2.2 | 1. Connecting an External PC19        |
| 6  | .3.   | OneScreen Huddle                      |
|    | 6.3.2 | 1. Connecting the OneScreen Turnstick |
|    | 6.3.2 | 2. Connecting an External PC21        |
|    |       |                                       |

| 6          | 5.4.     | OneScreen Hubware                  |  |  |  |
|------------|----------|------------------------------------|--|--|--|
|            | 6.4.1    | 1. Setting Up the Logitech Group22 |  |  |  |
|            | 6.4.2    | 2. Connecting an External PC22     |  |  |  |
| 7.         | RS 2     | 32 Guide24                         |  |  |  |
| -          | 7.1.     | Settings for RS 232 Control:       |  |  |  |
| -          | 7.2.     | RS 232 Commands24                  |  |  |  |
| 8.         | Tech     | nnical Specifications              |  |  |  |
| 8          | 8.1.     | Touchscreen Specifications         |  |  |  |
| 8          | 8.2.     | On-board PC Specifications         |  |  |  |
| 9.         | Trou     | ubleshooting                       |  |  |  |
| Contact Us |          |                                    |  |  |  |
| USA28      |          |                                    |  |  |  |
| UAE        |          |                                    |  |  |  |
| Colombia28 |          |                                    |  |  |  |
| I          | Mexico   |                                    |  |  |  |
| I          | Pakistan |                                    |  |  |  |
|            |          |                                    |  |  |  |

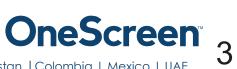

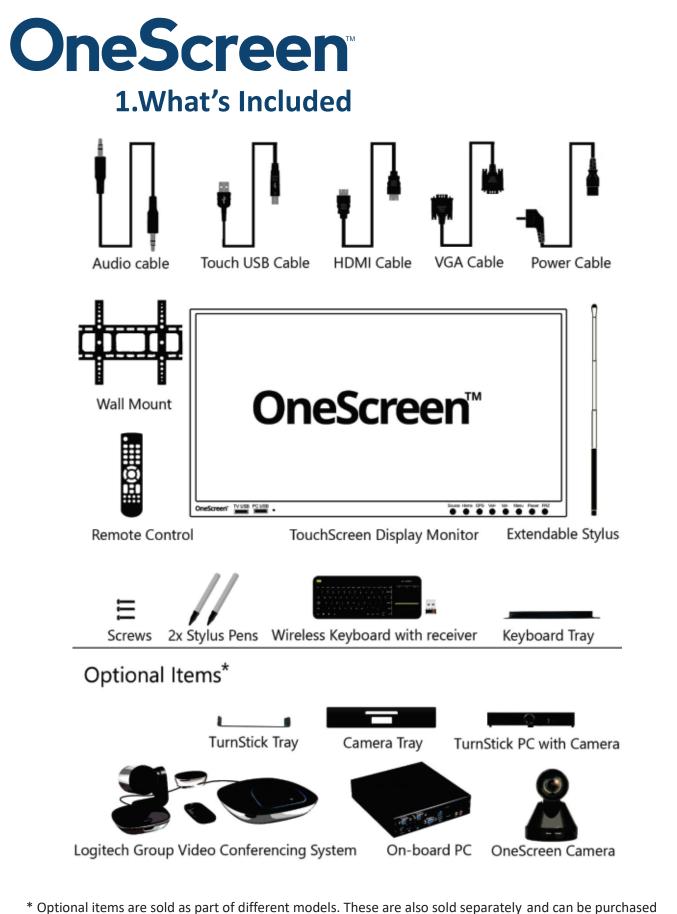

\* Optional items are sold as part of different models. These are also sold separately and can be purchase later on to complement your OneScreen.

OneScreen 4

### 1.1 OneScreen Touchscreen

- 1x OneScreen Touchscreen 65" 4K display
- 1x Logitech K400 Plus wireless keyboard with dongle
- 1x Extendible Stylus
- 2x Stylus pens
- 1x HDMI cable
- 1x VGA cable
- 1x Auxiliary 3.5mm audio cable
- 1x Touch USB cable
- 1x Power cable
- 1x Keyboard tray
- 1 x Wall mount package (contains 1x horizontal mount and 2x mounting arms)
- 1x Remote control (batteries not included)
- Screws

### 1.2 OneScreen Canvas

- 1x OneScreen Touchscreen 6 5" 4K display
- 1x Logitech K400 Plus wireless keyboard with dongle
- 1x Extendible Stylus
- 2x Stylus pens
- 1x HDMI cable
- 1x VGA cable
- 1x Auxiliary 3.5mm audio cable
- 1x Touch USB cable
- 1x Power cable
- 1x Keyboard tray
- 1 x Wall mount package (contains 1x horizontal mount and 2x mounting arms)
- 1x Remote control (batteries not included)
- 1x on-board OneScreen PC (core i7)
- Screws

onescreensolutions.com | +1 858.552.0290 | United States | Pakistan | Colombia | Mexico | UAE

OneScreen

### 1.3 OneScreen Huddle

- 1x OneScreen Touchscreen 65" 4K display
- 1x Logitech K400 Plus wireless keyboard with dongle
- 1x Extendible Stylus
- 2x Stylus pens
- 1x HDMI cable
- 1x Mini HDMI cable
- 1x VGA cable
- 1x Auxiliary 3.5mm audio cable
- 1x Touch USB cable
- 1x Power cable
- 1x Keyboard tray
- 1x Turnstick Tray
- 1 x Wall mount package (contains 1x horizontal mount and 2x mounting arms)
- 1x Remote control (batteries not included)
- 1x OneScreen Turnstick PC with built in camera
- Screws

### 1.4 OneScreen Hubware

- 1x OneScreen Touchscreen 65" 4K display
- 1x Logitech K400 Plus wireless keyboard with dongle
- 1x Extendible Stylus
- 2x Stylus pens
- 1x HDMI cable
- 1x VGA cable
- 1x Auxiliary 3.5mm audio cable
- 1x Touch USB cable
- 1x Power cable
- 1x Keyboard tray
- 1x Camera Tray
- 1 x Wall mount package (contains 1x horizontal mount and 2x mounting arms)
- 1x Remote control (batteries not included)
- 1x on-board OneScreen PC (core i7)
- 1x Logitech Group Conference cam (contains hub, HD PTZ camera, speakerpod)
- Screws

OneScreen

### 2.About OneScreen

### 2.1 Introduction to OneScreen

OneScreen is an all-in-one solution that caters all your collaboration needs. The hardware comes with Bestin-Class technology featuring a 4K UHD LED touchscreen, powerful on-board pc, high definition PTZ camera alongside powerful annotation, screen sharing and video conferencing software. The hardware comes in different models that have been designed for different environment. Every workday is unique. Collaborate the way you need to with OneScreen solutions. From hardware to software, OneScreen offers interactive video collaboration technology for all of your remote teams along with your conference room, board room and classroom needs. All of our solutions include unlimited free, online training and on-demand Screen Skills Guru support.

### 2.2 About the Hardware Overview Manual

This guide will lead you through a brief but comprehensive hardware overview of OneScreen solutions including set up, safety warnings, handling, cleaning, precautions, and troubleshooting. It discusses the set up of different OneScreen models which are Touchscreen, Canvas, Huddle and Hubware. The chapters included also cover how to install the unit and provides schematics of the various components for better understanding. The guide will help you set up your hardware quickly and easily and will also discuss how you can utilize the hardware with your own computer.

OneScreen

### 3.Safety First!

### 3.1 Important Safety Instructions

- Do not spill any liquid on the equipment.
- Do not try to fix the equipment by yourself unless supervised by a OneScreen certified technician.
- When moving the monitor, always hold the monitor firmly using the handles and side. Do not hold using the top bezel.
- Disconnect all accessories and cables before moving the monitor
- Do not rip any wire bare handed or touch the power hubs without any proper insulating gloves or tools.
- Do not install or use the OneScreen or its peripherals near any heat sources such as radiators, heat registers, stoves, or other devices (including amplifiers) that produce heat.
- Do not place the OneScreen in direct sunlight, humid, greasy or dusty places or in places where the monitor may come into contact with rain, smoke or steam.
- The OneScreen should not be used with the power cord near water, for instance, near a bathtub, washbowl, kitchen sink or swimming pool, etc.
- Do not use any components of the OneScreen, including the speakers and camera, near water. Warning: To reduce the risk of fire or electric shock, do not expose this equipment or any component of this equipment to rain or moisture.
- Do not drop the monitor.
- Turn off external main supply, disconnect and allow unit to cool down before servicing or performing maintenance.
- An inexperienced user should never open the unit.
- Always unplug the equipment during a strong thunder and lightning storm.
- Do not cover the ventilation holes with plastic or any fabric.
- Antenna must be kept away from power cord.
- Do not use mixed batteries (old and new, carbon-zinc and alkaline) in the remotes or keyboard.

### 3.2 Handling

- Do not apply excessive force on the screen, this will cause damage to screen,
- Do not use the equipment with greasy or oily hands.
- Avoid heat sources in the very near vicinity, do not install a heating source nearby.

### 3.3 Cleaning

- If the display surface becomes dirty, apply cleaning liquid and gently wipe it with a soft dry cloth.
- Do not use abrasives, water jet equipment, thinners, solvents or aerosol cleaners (spray polish), any aromatic solvents, ketones etc. to clean the screen.
- Do not moisten the cleaning cloth too much to avoid liquid from entering the sides.

### **3.4 Precautions**

• Always get yourself trained from the technical support provided by the OneScreen team.

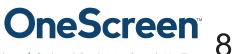

- For better ventilation of the unit, if mounting on the wall, attach it with a minimum clearance of 5 cm from the wall.
- If the unit is installed on the mobile cart, then do check if the tires are properly moving without any hindrance.
- Always plug in the USB in ports gently and unplug with parallel force to the port.
- Always remove cables gently with force parallel to the port in order to avoid the ports from getting loose.
- Always keep the stylus in a safe place and avoid contact with greasy materials.

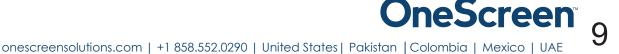

### OneScreen 4.Getting Ready!

#### 4.1 Installing the Wall Mount

For mounting the unit, check the integrity of the wall, whether it can endure the load of the unit. After that, clean the surface on which the unit is to be installed. Make sure your technician has the proper tools to install the wall mount (these include screws, washers, drill machine, screwdriver etc.)

Follow the steps given below:

- At least two persons are required to lift the screen.
- Hang the Horizontal mount with sufficient number of screws.
- Check the level of the mount and make sure that is it properly adjusted.
- Attach and screw the mounting arms on the back side of unit properly, make sure that screws do not damage the screen.
- Hang the screen with the help of others and make sure that the mounting arms properly align and fix themselves on the mount.
- Make sure that spacing between wall and screen is 5 cm or more for proper ventilation.
- Finally, place a little force downward and sidewise to check whether the mount withstands the forces.

The following figure shows the mounting arms and horizontal wall mount:

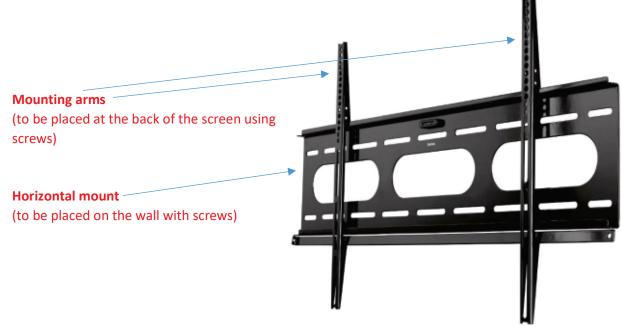

Note: The VESA mount patterns for our different units are as follows. It is recommended that you reinforce the wall to bear the load of the unit.

- The VESA mount pattern for the 55" unit is 400 x 400 and the unit weighs 107 lbs.
- The VESA mount pattern for the 65" unit is 400 x 400 and the unit weighs 143 lbs.
- The VESA mount pattern for the 75" unit is 600 x 400 and the unit weighs 165 lbs.
- The VESA mount pattern for the 84" unit is 600 x 400 and the unit weighs 235 lbs.
- The VESA mount pattern for the 98" unit is 600 x 400 and the unit weighs 397 lbs.

onescreensolutions.com | +1 858.552.0290 | United States | Pakistan | Colombia | Mexico | UAE

o Scree

#### 4.2 Installing the Keyboard Tray

1) The keyboard tray comes with a set of screws and has to be installed at the bottom of the screen as indicated by the diagram below.

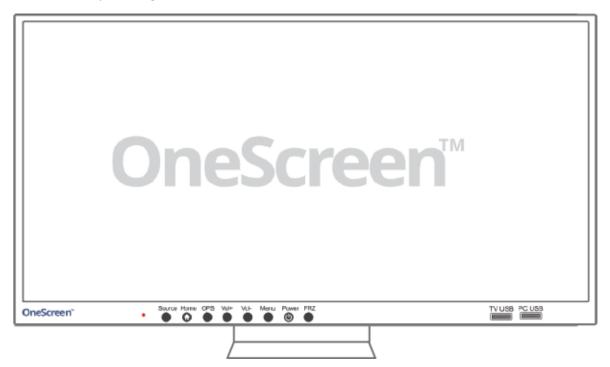

- 2) There will be two holes present at the back side (towards the bottom) of the screen.
- 3) These holes should coincide with the two holes present on the keyboard tray. The picture below shows the keyboard tray and the position of holes on it.

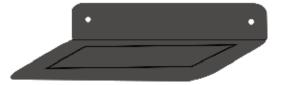

- 4) Insert the screws in these holes from the bottom of the keyboard tray.
- 5) Once the keyboard tray has been secured properly with the screws, you may place the wireless keyboard on top of it.

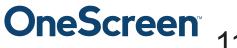

### **OneScreen**<sup>M</sup> 5.Hardware Details

#### 5.1 Locations of ports

The following image shows the **back side** of the unit. It will help you identify the position of different ports on the OneScreen.

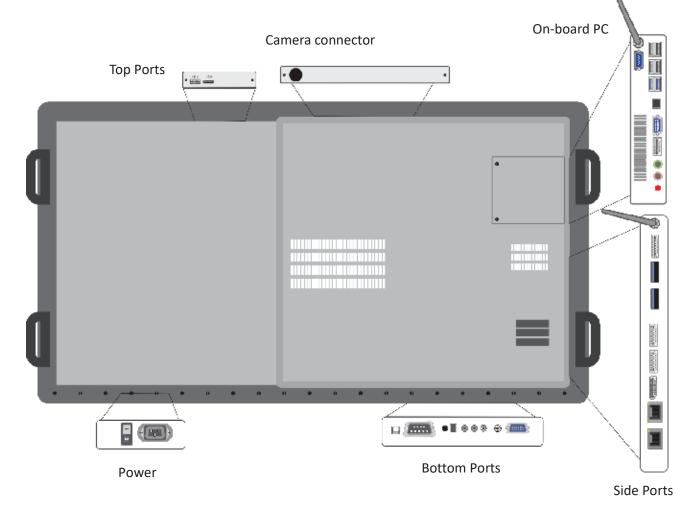

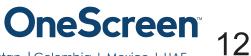

| 5.2 Top Vie | w |     |      |
|-------------|---|-----|------|
| 1. 2.       |   | 3.  |      |
|             | • | . 🌑 | e    |
|             |   |     |      |
|             |   |     | <br> |
|             |   |     |      |
|             |   |     |      |

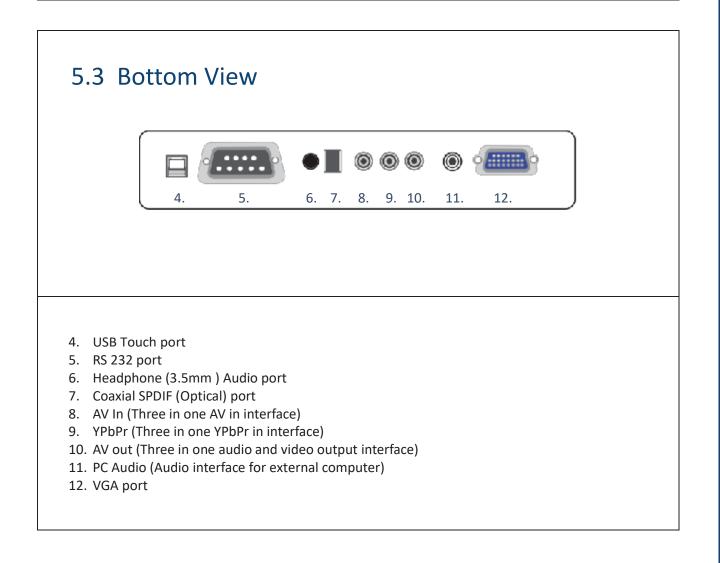

onescreensolutions.com | +1 858.552.0290 | United States | Pakistan | Colombia | Mexico | UAE

13

OneScreen

### 5.4 Side View 13. 14. 15. 2000 N 16. 17. 18. 19. 20. 13. HDMI Out port 14. USB port 15. USB port 16. HDMI 3 port 17. HDMI 2 port 18. Display Port 19. RJ 45 port 20. RJ 45 port

onescreensolutions.com | +1 858.552.0290 | United States | Pakistan | Colombia | Mexico | UAE

14

OneScreen

#### 5.5 Power

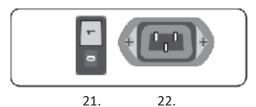

- 21. Power button
- 22. Power Cable port

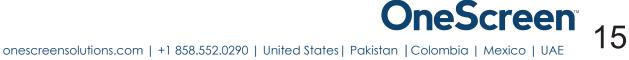

### 5.6 Front View

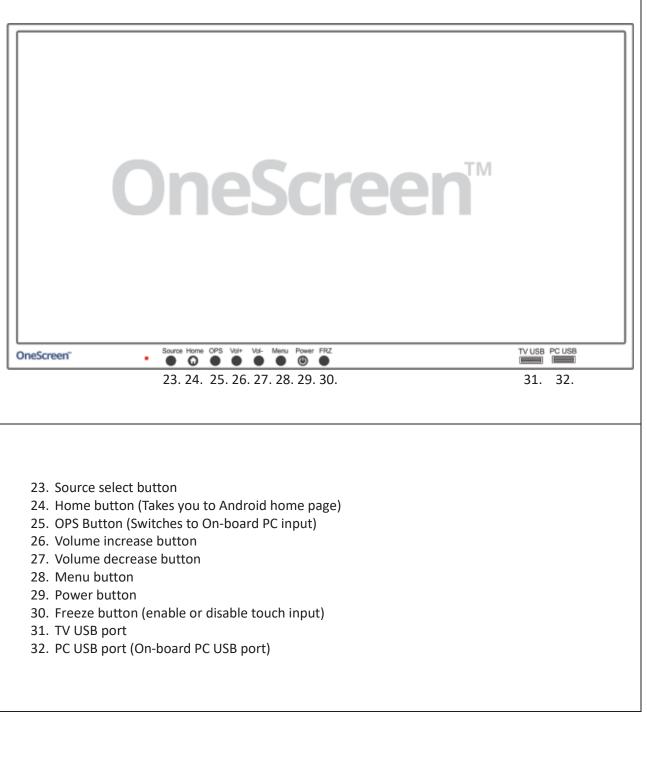

OneScreen

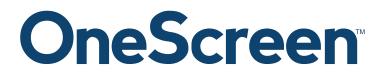

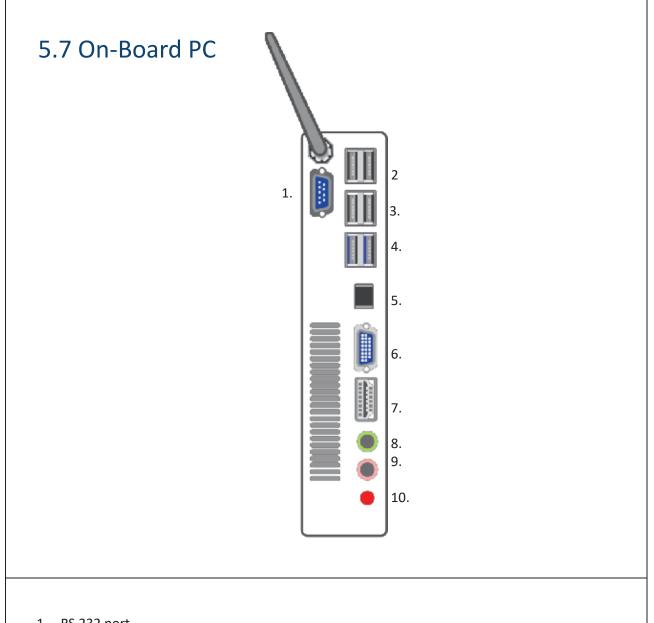

- 1. RS 232 port
- 2. USB 2.0 ports
- 3. USB 2.0 ports
- 4. USB 3.0 ports
- 5. RJ 45 port
- 6. VGA port
- 7. HDMI port
- 8. Headphone port
- 9. Microphone port
- 10. Power button

### 6. Setting Up Your Unit!

#### 6.1 OneScreen Touchscreen

The OneScreen Touchscreen comes with a perpetual license of OneScreen Annotate. You will have to install it on your external PC. Please contact us for the digital copy of the software and license. To connect an external PC to the Touchscreen please f ollow the steps mentioned below.

### 6.1.1 Connecting an External PC

To connect an external PC, please use the HDMI or VGA cable and the USB touch cable (as shown in What's Included).

Connect the USB Dongle to your PC, which will allow you to use the unit wirelessly. The USB dongle is located in the keyboard battery compartment, please take it out and plug it in your computer/laptop.

Connect one end of the HDMI or VGA cable to your laptop and the other end to one of the corresponding ports on the OneScreen Touchscreen. If you are connecting the VGA cable, please also use the AUX cable to transfer audio.

Connect the standard USB end of the USB Touch Cable to your laptop and the other end to the port shown below on the OneScreen Touchscreen.

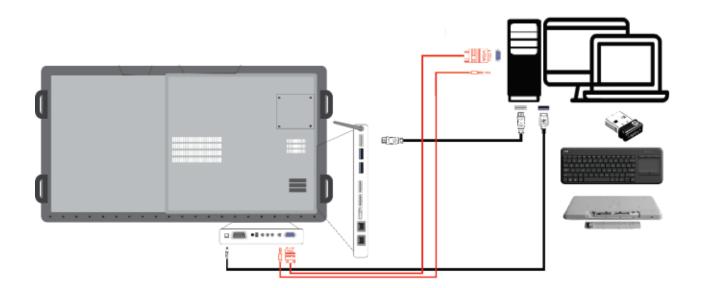

18

#### 6.2 OneScreen Canvas

The OneScreen Canvas comes with a perpetual license of OneScreen Annotate and the first year subscription of OneScreen Swap. With OneScreen Canvas you also get the On-board PC pre-installed, which has all the necessary software install and configured. However, if you would like to connect an external PC to the Touchscreen please see below

### 6.2.1 Connecting an External PC

To connect an external PC, please use the HDMI or VGA cable and the USB touch cable (as shown in What's Included).

Connect the USB Dongle to your PC, which will allow you to use the unit wirelessly. The USB dongle is located in the keyboard battery compartment, please take it out and plug it in your computer/laptop.

Connect one end of the HDMI or VGA cable to your laptop and the other end to one of the corresponding ports on the OneScreen Touchscreen. If you are connecting the VGA cable, please also use the AUX cable to transfer audio.

Connect the standard USB end of the USB Touch Cable to your laptop and the other end to the port shown below on the OneScreen Touchscreen.

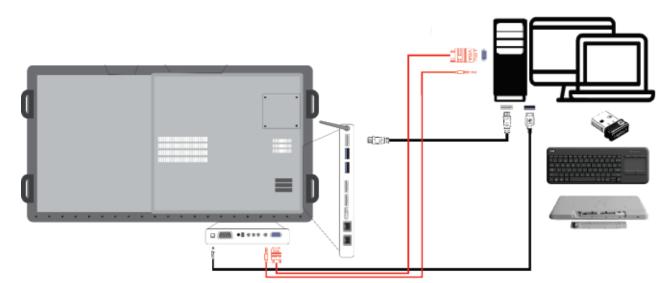

OneScreen

### 6.3 OneScreen Huddle

The OneScreen Huddle comes with the first year license of OneScreen Swap & OneScreen Hype and a perpetual license OneScreen Annotate. Please see the steps below on how to connect the OneScreen Turnstick to the OneScreen Touchscreen. However if you would like to connect an external PC to the Touch screen please see below.

### 6.3.1 Connecting the OneScreen Turnstick

To connect the OneScreen Turnstick (Left side, right side and back view shown below) to the OneScreen Touchscreen, please use the mini HDMI to HDMI cable and the USB touch cable (as shown in What's Included).

Connect the USB Dongle to your PC, which will allow you to use the unit wirelessly. The USB dongle is located in the keyboard battery compartment, please take it out and plug it in your computer/laptop.

Connect the mini HDMI cable to the OneScreen Turnstick and the other end to the top HDMI port on the OneScreen Touchscreen.

Connect one end of the USB Touch Cable to the OneScreen Turnstick and the other end to the top port on the OneScreen Touchscreen.

Connect the Power cable coming out of the top of the OneScreen Touchscreen as shown below.

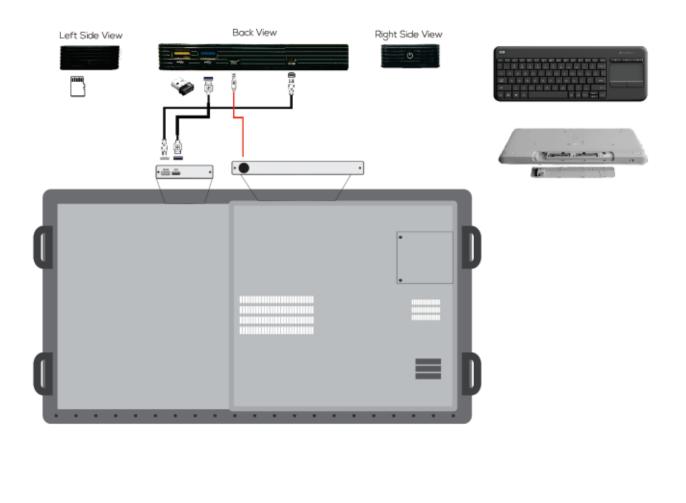

neScreen

### **OneScreen**<sup>™</sup> 6.3.2 Connecting an External PC

To connect an external PC, please use the HDMI or VGA cable and the USB touch cable (as shown in What's Included).

Connect the USB Dongle to your PC, which will allow you to use the unit wirelessly. The USB dongle is located in the keyboard battery compartment, please take it out and plug it in your computer/laptop.

Connect one end of the HDMI or VGA cable to your laptop and the other end to one of the corresponding ports on the OneScreen Touchscreen. If you are connecting the VGA cable, please also use the AUX cable to transfer audio.

Connect the standard USB end of the USB Touch Cable to your laptop and the other end to the port shown below on the OneScreen Touchscreen.

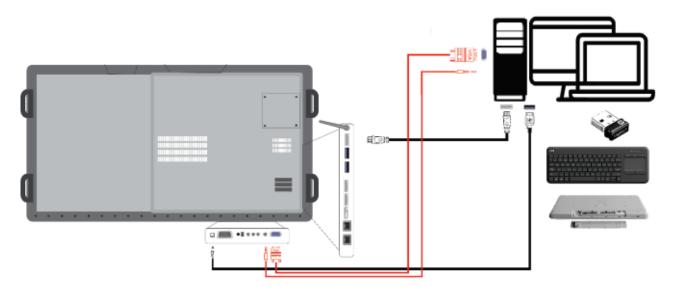

#### 6.4 OneScreen Hubware

The OneScreen Hubware comes with the first year license of OneScreen Connect, OneScreen Swap & OneScreen Hype and a perpetual license OneScreen Annotate. If you would like to connect an external PC you will have to install the software on it. OneScreen Hubware comes with the Logitech Group camera and speaker pod, please see below how to set it up. Please contact us for the digital copy of the software and license. To connect an external PC to the Touchscreen please f ollow the steps mentioned below.

### 6.4.1 Setting Up the Logitech Group

To connect the Logitech Group to the OneScreen Touchscreen, please follow these steps:

- 1. Remove the screws.
- 2. Place the Logitech Group Hub in the holder.
- 3. Connect the wire marked as red to the speaker pod
- 4. Connect the wire marked as blue to the camera.
- 5. From the hub connect the USB cable to the On-Board PC.

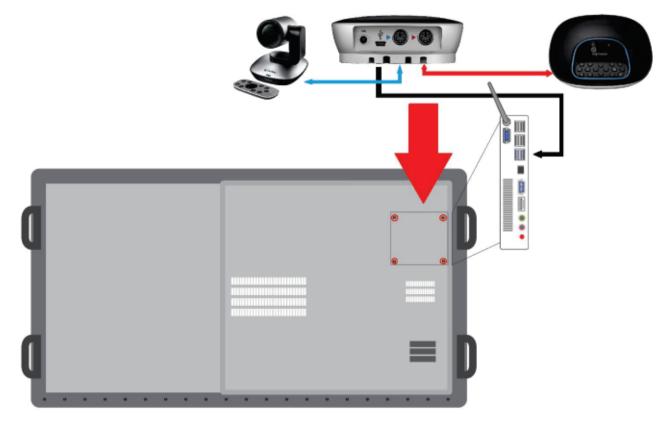

#### 6.4.2 Connecting an External PC

To connect an external PC, please use the HDMI or VGA cable and the USB touch cable (as shown in What's Included).

Connect the USB Dongle to your PC, which will allow you to use the unit wirelessly. The USB dongle is located in the keyboard battery compartment, please take it out and plug it in your computer/laptop.

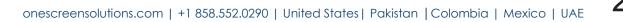

**neScreen** 

Connect one end of the HDMI or VGA cable to your laptop and the other end to one of the corresponding ports on the OneScreen Touchscreen. If you are connecting the VGA cable, please also use the AUX cable to transfer audio.

Connect the standard USB end of the USB Touch Cable to your laptop and the other end to the port shown below on the OneScreen Touchscreen.

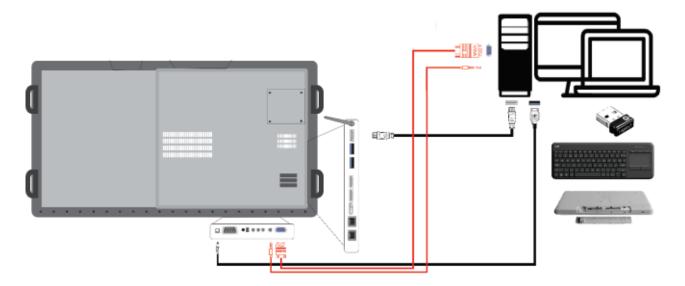

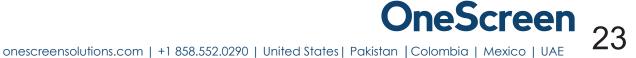

### 7. RS 232 Guide

### 7.1 Settings for RS 232 Control

Use a Straight through Female to Female cable. Connect RS-232 cable between control Processor and OneScreen display. Set your program RS-232 port to the setting below. Control is one-way serial. However you may receive feedback when sending the power on/off commands.

**Port number:** COM1(set according the PC or Central control equipment)

| Bit rate                                                          | 115200 | Parity check: | NO |
|-------------------------------------------------------------------|--------|---------------|----|
| Data byte:                                                        | 8      | Stop byte:    | 1  |
| Note: Each command must be terminated with a Carriage Return \x0D |        |               |    |

Hex notation has to be used when sending commands.

#### 7.2 RS 232 Commands

| Function                           | Required Command |
|------------------------------------|------------------|
| Power On                           | 55 00 8E 00 E3   |
| Power Off                          | 55 00 8D 00 E2   |
| Source                             | 55 00 80 00 D5   |
| Up                                 | 55 00 00 01 56   |
| Down                               | 55 00 00 02 57   |
| Left                               | 55 00 00 03 58   |
| Right                              | 55 00 00 04 59   |
| ОК                                 | 55 00 00 00 55   |
| Menu                               | 55 00 14 00 69   |
| Exit                               | 55 00 16 00 6B   |
| Info                               | 55 00 18 00 6D   |
| Mute                               | 55 00 1A 00 6F   |
| Sleep Mode                         | 55 00 20 00 75   |
| Sound Mode                         | 55 00 22 00 77   |
| Picture Mode                       | 55 00 28 00 7D   |
| Set Sleep Timer                    | 55 00 4A 00 9F   |
| Aspect Ratio                       | 55 00 4C 00 A1   |
| Volume Increase                    | 55 00 0C 00 61   |
| Volume Decrease                    | 55 00 0E 00 63   |
| Return                             | 55 00 0A 00 5F   |
| Switch Source to YPbPr             | 55 00 80 04 D9   |
| Switch Source to VGA               | 55 00 80 05 DA   |
| Switch Source to HDMI 1            | 55 00 80 08 DD   |
| Switch Source to HDMI 2            | 55 00 80 09 DE   |
| Switch Source to HDMI 3            | 55 00 80 11 E6   |
| Switch Source to DP                | 55 00 80 15 EA   |
| Switch Source to On-board PC (OPS) | 55 00 80 0B E0   |
| Switch Source to AV in             | 55 00 80 0C E1   |
| Switch Source to USB               | 55 00 80 0F E4   |

OneScreen

| Set Contrast                | 55 00 2A 00 7F |
|-----------------------------|----------------|
| Set Brightness              | 55 00 2C 00 81 |
| Set Saturation              | 55 00 2E 00 83 |
| Set Hue                     | 55 00 30 00 85 |
| Set Sharpness               | 55 00 32 00 87 |
| Set Color Temperature       | 55 00 34 00 89 |
| Set Reduction Noise         | 55 00 36 00 8B |
| Set Bass                    | 55 00 3A 00 8F |
| Set Treble                  | 55 00 3C 00 91 |
| Set Balance                 | 55 00 3E 00 93 |
| Set Language                | 55 00 42 00 97 |
| Enter Factory Settings/Menu | 55 00 82 00 D7 |
| Factory Reset               | 55 00 84 00 D9 |
| Home                        | 55 00 91 00 E6 |
| Resolution Switch           | 55 00 95 00 EA |
| Audio Only                  | 55 00 97 00 EC |
|                             |                |

onescreensolutions.com | +1 858.552.0290 | United States | Pakistan | Colombia | Mexico | UAE

**OneScreen** 

### 8. Technical Specifications

#### 8.1 Touchscreen Specifications

| Specification       | Details                                                              |
|---------------------|----------------------------------------------------------------------|
| Screen Type         | TFT LED                                                              |
| Resolution          | 3840(H) ×2160 (V)                                                    |
| Response Time       | <8ms                                                                 |
| Touch Capability    | 10 Points (Finger or Pen)                                            |
| Surface Protection  | Anti-glare Tempered Glass                                            |
| Panel Size          | 65"                                                                  |
| Brightness          | 350 cd/m <sup>2</sup>                                                |
| Dynamic Contrast    | 4000:1                                                               |
| Display Colors      | 1.07 Billion (10-bit)                                                |
| Input Ports         | 3x HDMI, 1x Display Port, 1x VGA, 1xYPBPR, 1x AV,                    |
|                     | 3x USB, 1x RS232, 1xRJ45, 2x Touch USB, 1x Audio                     |
|                     | input                                                                |
| Output Ports        | 1x AV(mini), 1x Audio (left/right) sound CVBS                        |
|                     | output terminal), 1x Earphone,1x Coaxial Audio, 1x<br>HDMI, 1x RJ 45 |
| Refresh Rate        | 60 Hz                                                                |
| Speakers            | 15W + 15W                                                            |
| Product Weight      | 143 lbs                                                              |
| Product Dimensions  | 59.9" x 37.3" x 3.7"                                                 |
| Shipping Dimensions | 68" x 49" x 10"                                                      |
| Shipping Weight     | 220 lbs                                                              |
| Power Supply        | AC 100-240V, 50/60 Hz                                                |
| Remote Control      | Monitor Remote Control                                               |
| Warranty            | 1 Year Standard Warranty                                             |

#### 8.2 On-board PC Specifications

| Specification      | Details                                         |
|--------------------|-------------------------------------------------|
| Operating System   | Windows 10 Pro                                  |
| Memory             | Intel i7 Processor                              |
| Processor          | 8 GB RAM                                        |
| Hard Drive         | 128 GB SSD, 1 TB HDD                            |
| Connectivity       | Gigabit Ethernet, wifi 802.11 a/b/g/n           |
| Input/Output Ports | 6x USB, 1x RS 232, 1x VGA, 1x HDMI, 1x RJ45, 1x |
|                    | Earphone output, 1x Microphone input            |

OneScreen

### 9. Troubleshooting

It is always advisable to contact OneScreen technical support team in case of any problem. The table below will help you identify how to get the system running efficiently in case you encounter any of the following:

| PROBLEM                     | Do's                                                                                                    | Do not's                                                                                                    |
|-----------------------------|----------------------------------------------------------------------------------------------------|----------------------------------------------------------------------------------------------------|
| PC not working              | Check if the cables are intact.<br>Check whether the ports are<br>functional.<br>Check the main button on the<br>front for PC.<br>Check for the red button for<br>powering ON the PC from the<br>back.<br>Unmount the PC from the unit<br>and re-mount. | Do not press ON/OFF button<br>repeatedly to see if it works.<br>Do not press power button at<br>back of the screen repeatedly.                                                                                                 |
| Touchscreen not working     | Check the cables to ensure they<br>are functioning properly.<br>Check whether the ports are<br>functional.<br>Check whether the USB touch<br>cable is connected properly.<br>Restart the system.<br>Conduct a complete power                            | Do not try to fix by dismantling<br>the screen unless you are<br>accompanied by an expert<br>technician.<br>Do not squeeze the USB port.<br>Do not adjust the cables<br>without proper tools.<br>Do not dismantle the speaker. |
| Speaker pod not working     | cycle (unplug all wires and<br>reconnect).<br>Select the speaker pod as the<br>default device under speaker<br>settings.<br>Restart the system.                                                                                                    | bo not dismande the speaker.                                                                                                    |
| Keyboard not working        | Check the connectivity settings<br>in the PC.<br>Check for the batteries.<br>Check that the dongle is<br>connected on the front side of<br>the unit.<br>Restart the system.                                                                             | Do not use discharged batteries.<br>Do not use heated batteries.<br>Do not dismantle the keyboard.                                                                                                    |
| Camera not working properly | Check the connectivity settings<br>in the desktop.<br>Conduct a power cycle.<br>Check power supply to the hub.<br>Check the cable connecting the<br>hub to the camera.<br>Complete a firmware upgrade.                                                  | Do not try to dismantle the<br>camera by yourself.<br>Do not move the camera<br>manually.<br>Do not check the cables bare<br>handed if damaged.                                                                                |

**OneScreen** 

### OneScreen<sup>™</sup> CONTACT US

#### USA

Corporate Headquarters 6224 Ferris Square, Suite C San Diego, CA 92121 Phone: (858) 552-0290 Fax: (858) 552-0910 Marketing: (858) 552-0290 support@onescreensolutions.com

#### UAE

Office No. 402, 4th Floor East Wing Building E3 Dubai Airport Free Zone Authority. Dubai, UAE Phone: +971-4-2149508 Mob Line 1: +971-55-4514278 Mob Line 2: +971-55-1985127

#### COLOMBIA

Transversal 93 No.53-32 Bodega 13, Bogota, Cundinamarca Colombia Phone: +57 (1) 547-3589

#### MEXICO

Ejido de Santa Isabel 34-201 San Francisco Culhuacán, Coyoacán, CDMX MexicoCPF 04420

Phone: + 52 01 68428081 - 68428092

### PAKISTAN

278, Sumbul Road F-10/4, Islamabad Phone: +92 51 2370270 Post Code: 44000

Specifications are subject to change at any time without notice © 2017. All rights reserved. May 2017

neScreen 28

#### **FCC Statement**

This equipment has been tested and found to comply with the limits for a Class B digital device, pursuant to part 15 of the FCC rules. These limits are designed to provide reasonable protection against harmful interference in a residential installation. This equipment generates, uses and can radiate radio frequency energy and, if not installed and used in accordance with the instructions, may cause harmful interference to radio communications. However, there is no guarantee that interference will not occur in a particular installation. If this equipment does cause harmful interference to radio or television reception, which can be determined by turning the equipment off and on, the user is encouraged to try to correct the interference by one or more of the following measures:

-Reorient or relocate the receiving antenna.

-Increase the separation between the equipment and receiver.

-Connect the equipment into an outlet on a circuit different from that to which the receiver is connected.

-Consult the dealer or an experienced radio/TV technician for help.

To assure continued compliance, any changes or modifications not expressly approved by the party.

Responsible for compliance could void the user's authority to operate this equipment. (Example- use only shielded interface cables when connecting to computer or peripheral devices).

This equipment complies with Part 15 of the FCC Rules. Operation is subject to the following two conditions:

(1) This device may not cause harmful interference, and

(2) This device must accept any interference received, including interference that may cause undesired operation.

#### FCC Radiation Exposure Statement:

The equipment complies with FCC Radiation exposure limits set forth for uncontrolled enviroment. This equipment should be installed and operated with minimum distance 20cm between the radiator and your body.